## ЗАНЯТИЕ № 3

 $\mathbf{1}$ 

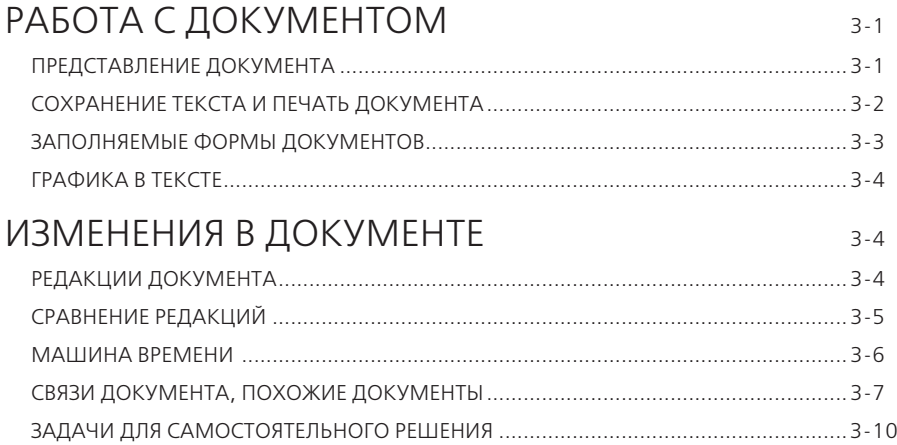

# РАБОТА С ДОКУМЕНТОМ

# **ПРЕДСТАВЛЕНИЕ ДОКУМЕНТА**

Все документы, подключаемые в систему ГАРАНТ, проходят тщательную юридическую обработку: устанавливаются гипертекстовые связи со всем массивом законодательства; материал сопровождается справочной информацией (вкладка **О документе**, раздел **Справка**); составляется краткий обзор документа (вкладка **О документе**, раздел **Аннотация**).

В текстах документов эксперты добавляют комментарии:

- при внесении в документ официальных изменений;
- при выявлении в документе противоречий положениям нормативного акта большей юридической силы;
- при возможных опечатках в официальной публикации документа;
- при наличии других документов, регулирующих данный вопрос.

#### **Пример 1.**

**Найдем Федеральный закон от 27 июля 2006 г. № 149-ФЗ «Об информации, информационных технологиях и о защите информации» и на его примере ознакомимся с элементами представления документа в системе ГАРАНТ.**

- В поле **Базового поиска** введем *закон об информации* и перейдем по прямой ссылке из Словаря популярных запросов **Закон об информации** – **открыть документ**.
- Слева от текста документа располагается вкладка **Оглавление**. При выборе любого элемента на данной вкладке происходит синхронный переход к соответствующей части текста документа в основном окне.
- Перейдем к статье 5 документа. Для этого в строку фильтра на вкладке **Оглавление** введем *Ст 5*. Откроем искомый фрагмент.
- В тексте документа устанавливаются гиперссылки. Они выделены голубым цветом. По гиперссылке из текста документа может открываться как конкретный документ, так и целый список документов, которые подразумеваются,

но не указаны напрямую (например, **«...в соответствии с действующим законодательством**...»). Подобные ссылки называются интеллектуальными.

Из статьи 5 откроем интеллектуальную ссылку «**федеральными законами**». Укажем название информации ограниченного доступа из Семейного кодекса:

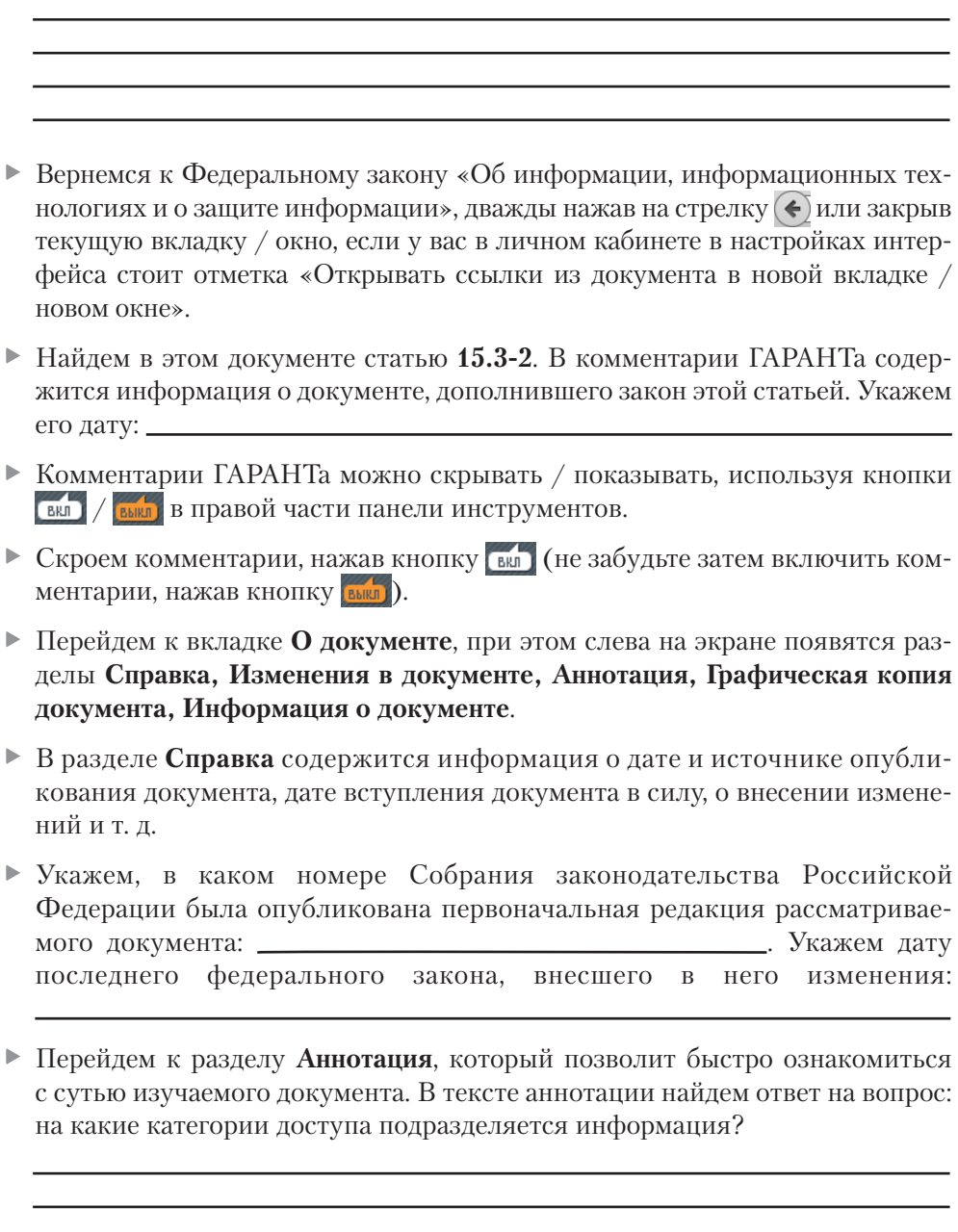

Перейдем к разделу **Графическая копия документа** и далее по ссылке **Открыть графическую копию документа**. В результате на отдельной вкладке браузера загрузится графическая копия первоначальной редакции документа. Обратите внимание, в графической копии официальной публикации не отображаются изменения, в дальнейшем внесенные в документ.

# **СОХРАНЕНИЕ ТЕКСТА И ПЕЧАТЬ ДОКУМЕНТА**

Текст документа или его фрагмент можно сохранить в файл или распечатать. Для этого достаточно нажать кнопки Сохранить **П** и Распечатать **Ро**соответственно. Вместе с выделенным текстом по умолчанию экспортируется и название документа с указанием структурной иерархии выбранного фрагмента, например главы и статьи. При сохранении документа переносятся также и ссылки: при щелчке по такой ссылке будет выполнен переход на нужный документ в системе ГАРАНТ. Существует возможность сохранения в файл одновременно нескольких фрагментов текста документа с помощью выделения нужных пунктов оглавления.

## **Пример 2.**

- **Сохраним несколько фрагментов текста из Гражданского кодекса РФ.**
- Откроем Гражданский кодекс РФ.
- На вкладке **Оглавление** в Главе 12 выделим статьи 195 и 200, удерживая кнопку **Ctrl**.
- **► Нажмем кнопку Сохранить в файл .**
- В окне меню доступен выбор формата файла для сохранения: RTF, ODT, PDF.
- Отметим формат RTF.
- $\blacktriangleright$  Из выпадающего списка команд выберем  $\overline{\phantom{a}}$  сохранить выделенные в оглавлении фрагменты
- Обратимся к загрузкам браузера, откроем документ в текстовом редакторе и выберем команду **Сохранить как**.
- В появившемся диалоговом окне создадим папку на компьютере *Занятие 3*  (в дальнейшем все файлы данного занятия будем сохранять в ней) и назовем файл *Пример 2. Исковая давность*.
- Обратите внимание, одновременно с текстом в файл сохранится также название документа вместе с указанием главы, статьи и его части, останутся активными все гипертекстовые ссылки.

# **ЗАПОЛНЯЕМЫЕ ФОРМЫ ДОКУМЕНТОВ**

С формами документов, требующими заполнения, можно работать в форматах MS Word, MS Excel и Adobe Reader. К таким формам относятся, например, налоговые декларации, документы бухгалтерской отчетности, справки и т. п. Открыть форму в популярных редакторах можно с помощью гипертекстовой ссылки из комментария ГАРАНТа, расположенного в тексте документа рядом с названием заполняемой формы.

#### **Пример 3.**

**Найдем форму заявления физического лица о постановке на учет в налоговом органе.** 

- В поле **Базового поиска** введем запрос *заявление о постановке на учет в налоговой*, построим список. Откроем приказ Федеральной налоговой службы от 8 мая 2020 г. № ЕД-7-14/323@.
- Обратите внимание, с помощью кнопки навигации на панели инструментов вы можете передвигаться по документам списка, не возвращаясь в него.
- **В тексте документа из комментария ГАРАНТа** СМ. Данную форму в редакторе Adobe Reader и образцы ее заполнения перейдем по первой ссылке.
- Откроем загруженный браузером документ.
- Заполним в нем графу **«Фамилия»** и сохраним этот документ в файл, присвоив ему имя *Пример 3. Заявление*.

# **ГРАФИКА В ТЕКСТЕ**

### **Пример 4.**

**Изучим возможности работы с графикой на примере Указа Президента РФ № 1099 «О мерах по совершенствованию государственной наградной системы Российской Федерации».**

- Найдем и откроем Указ Президента РФ № 1099 «О мерах по совершенствованию государственной наградной системы Российской Федерации».
- В тексте документа найдем рисунок знака особого отличия медали «Золотая Звезда» (поиск контекста «золотая звезда»).
- Обратите внимание, что в процессе поиска отображаются количество вхождений контекста и возможность передвигаться вверх и вниз по документу.

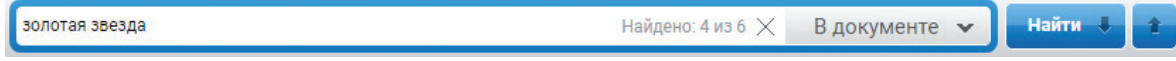

- Нажмем правую клавишу мыши и выберем команду **Сохранить изображение как ….**
- Сохраним файл на компьютере под именем *Пример 4. Золотая Звезда*.

# ИЗМЕНЕНИЯ В ДОКУМЕНТЕ

# **РЕДАКЦИИ ДОКУМЕНТА**

В системе ГАРАНТ действующий документ всегда открывается в актуальной редакции. Когда в документ вносят изменения, у него появляется новая редакция. С полным списком редакций можно ознакомиться, обратившись к вкладке **Редакции**, расположенной рядом с вкладкой **Оглавление**. Редакции пронумерованы и расположены в хронологическом порядке. Разными цветами выделены актуальная, утратившие силу и не вступившие в силу, т. е. будущие редакции. По ссылкам можно перейти к тексту любой редакции, а также к изменяющим ее нормативным актам.

Работая с документом, вы всегда знаете, с какого момента действует его текущая редакция (диапазон ее действия указан в верхнем правом поле над текстом документа).

#### **Пример 5.**

**В своем решении суд ссылается на п. 1 ст. 236 УК РФ с изменениями от 18.02.2020 г. Ознакомимся с этой частью документа в соответствующей редакции.**

- Откроем п. 1 статьи 236 УК РФ. Нарушение санитарноэпидемиологических правил.
- Какой максимальный размер штрафа в рублях предусмотрен п. 1 этой статьи в актуальной редакции?
- Чтобы открыть все редакции документа, обратимся к вкладке **Редакции**, расположенной рядом с вкладкой **Оглавление**.
- Перейдем к редакции № 197, созданной в результате внесения изменений от 18 февраля 2020 года, и ознакомимся с текстом п. 1 статьи 236.
- Какой максимальный размер штрафа был предусмотрен этой редакцией закона?
- Установим в тексте закладку *Пример 5. УК* и сохраним ее в папку *Занятие 3*.

# **СРАВНЕНИЕ РЕДАКЦИЙ**

Удобный инструмент **Сравнение редакций** позволяет быстро и наглядно определить, что именно изменилось в документе. В системе ГАРАНТ можно сравнить любые выбранные редакции документа. Если требуется увидеть только разницу между редакциями в удобном табличном формате в электронном или печатном виде, воспользуйтесь вкладкой только изменения. Полученную таблицу можно сохранить или распечатать.

## **Пример 6.**

**Сравним действующую и будущую редакции Кодекса Российской Федерации об административных правонарушениях.**

- $\triangleright$  Откроем КоАП РФ. Выберем вкладку  $\triangleright$  Редакции.
- Отметим галочками актуальную редакцию и будущую редакцию, вступающую в силу 1 сентября 2024 года.
- **В появившемся желтом поле нажмем на ссылку** сравнить выбранные редакции.
- На экране появятся две полнотекстовые редакции документа.
- Для перехода между изменившимися фрагментами документа воспользуйтесь кнопками на панели инструментов.

• Предыдущее изменение • Следующее изменение

- Для просмотра только изменившихся фрагментов выберем вкладку Только изменения .
- Обратите внимание, для удобного сравнения редакций документа изменившиеся фрагменты подсвечены: добавленный текст – синим фоном, а удаленный – розовым.
- Можно перейти к текстам изучаемых редакций с помощью ссылки **Перейти к редакции** на панели инструментов. Здесь же можно выбрать для сравнения другие редакции.

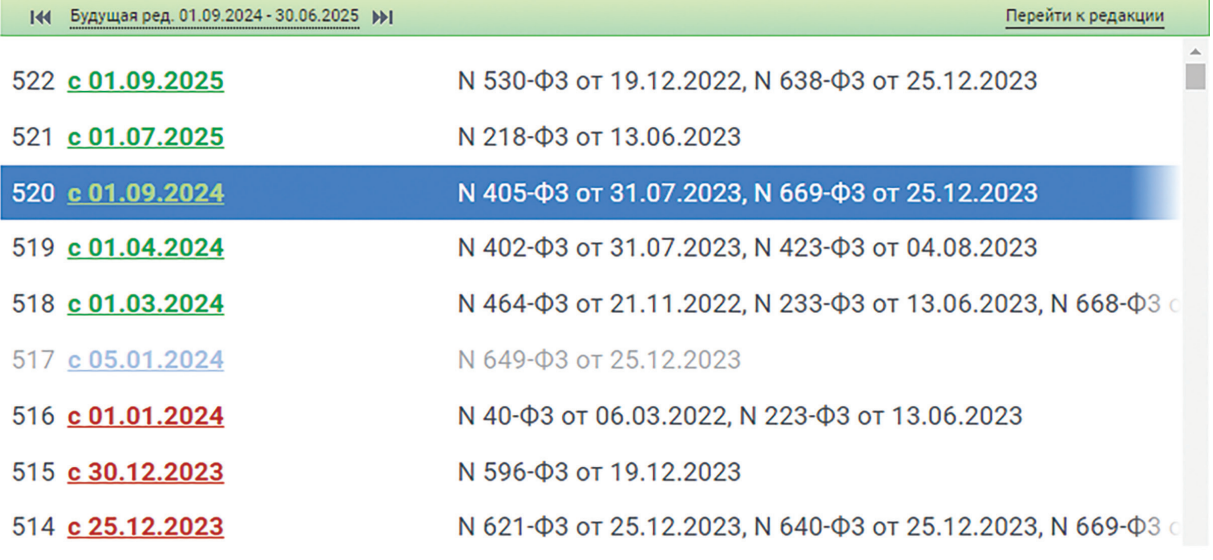

- Укажем, какие статьи будут добавлены в будущей редакции:
- Сохраним в файл этот фрагмент документа будущей редакции под именем *Пример 6. КоАП*.

#### **Пример 7.**

**Изучим изменения в источниках официального опубликования федеральных законов.**

- В поле **Базового поиска** введем *официальное опубликование фз*.
- Из списка откроем Федеральный закон от 14 июня 1994 г. № 5-ФЗ «О порядке опубликования и вступления в силу федеральных конституционных законов, федеральных законов, актов палат Федерального Собрания».
- В статье 4 этого федерального закона перечислены источники его официального опубликования. Перед текстом статьи написан комментарий ГАРАНТа о ее изменениях.
- Когда вступили в силу последние изменения к статье 4?
- Для наглядного изучения изменений этой статьи из комментария ГАРАНТа перейдем по ссылке **См. текст статьи в предыдущей редакции**.
- В основном окне представлены две редакции закона: справа отображается актуальная, а слева – редакция закона до вступления в силу этих изменений (при отметке в настройках интерфейса «Открывать ссылки из документа в текущей вкладке»).
- Какой источник официального опубликования для федеральных законов был добавлен?

# **МАШИНА ВРЕМЕНИ**

**Машина времени** – функционал, позволяющий работать с правовой информацией по состоянию на любую заданную дату. При включенной **Машине времени** и документ, и все его взаимосвязи предстанут перед вами в виде, актуальном на заданный момент времени.

#### **Пример 8.**

**Водитель легкового автомобиля выехал на железнодорожные пути при запрещающем сигнале светофора 28 февраля 2021 года. Какой размер штрафа был предусмотрен за это нарушение?**

- В поле **Базового поиска** введем *выезд на железнодорожные пути* и нажмем кнопку найти
- Из списка откроем Кодекс Российской Федерации об административных правонарушениях.
- Укажем размер штрафа, установленный за это правонарушение:
- Нажмем на панели инструментов кнопку **Включить Машину времени** и в поле с календарной даты введем **28.02.2021**. Нажмем кнопку **....** ...
- Обратите внимание, после ввода даты кнопка **Машина времени** стала красной и рядом с ней появился восклицательный знак.
- Укажем размер штрафа, установленный за это правонарушение, если оно было совершено 28 февраля 2021 года:
- Установим в тексте закладку *Пример 8. Нарушение ПДД КОАП*.
- Подведем курсор к гиперссылке в названии статьи 12.10. Во всплывающей подсказке появится информация, что ссылка ведет на устаревшую редакцию.
- **Выключим Машину времени**, нажав кнопки  $\boldsymbol{\phi}$  и  $\boldsymbol{\phi}$

Система ГАРАНТ позволяет получить редакцию документа, действовавшую на заданную пользователем дату, и с помощью инструмента **Поиск редакции на дату**. Ссылки из этого документа останутся актуальными на настоящий момент времени.

#### **Пример 9.**

**10 июня 2019 года в результате нарушения правил дорожного движения водитель автомобиля наехал на пешехода, что повлекло тяжкий вред его здоровью. Водитель автомобиля с места происшествия скрылся. Какой максимальный срок лишения свободы был предусмотрен за это деяние?**

- В поле **Базового поиска** введем *нарушение ПДД тяжкий вред* и нажмем кнопку найти
- Из списка обратимся к Уголовному кодексу Российской Федерации. Документ откроется на статье 264 в актуальной редакции.
- Укажем срок лишения свободы за это преступление:
- **Щелкнем по вкладке редакции и в поле Поиск редакции на дату введем** *10.06.2019*. Нажмем клавишу **Enter** . В результате мы попадем в редакцию, которая действовала 10 июня 2019 года.
- Какой был предусмотрен срок лишения свободы за это деяние 10 июня 2019 года?
- В верхней части экрана справа отражается информация о периоде действия редакции документа. Устаревшая редакция:
- Установим в тексте закладку *Пример 9. Нарушение ПДД УК*.

# **СВЯЗИ ДОКУМЕНТА, ПОХОЖИЕ ДОКУМЕНТЫ**

Возможность построения связей текущего документа позволяет всесторонне исследовать интересующую правовую проблему.

С помощью функции **Связи документа** (вызываемой при нажатии на специальный значок  $\blacktriangleleft$ , расположенный на панели инструментов либо слева от интересующего фрагмента () можно получить список документов, ссылающихся на документ/фрагмент или список документов, упоминаемых в открытом документе/фрагменте.

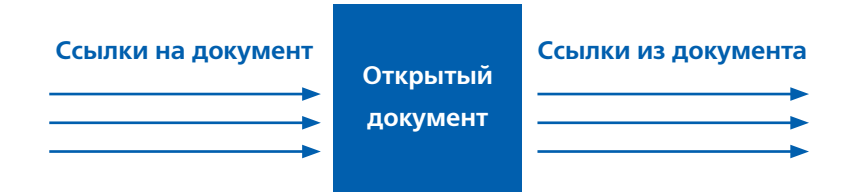

Детализировать полученный список можно с помощью видов информации и фильтров, размещенных на панели слева.

#### **Пример 10.**

**Найдем статьи, изданные с 1 января 2022 года, связанные с Доктриной информационной безопасности.**

- В строку **Базового поиска** введем *доктрина информационной безопас***ности** и нажмем кнопку найти
- Откроем Указ Президента РФ от 5 декабря 2016 г. № 646.
- Для построения списка документов, ссылающихся на данный документ, нажмем кнопку Связи документа **+** в правой части панели инструментов. Выберем команду **ССБИЛКИ НА ДОКУМЕНТ**.
- С помощью фильтров выберем из построенного списка статьи, изданные с 1 января 2022 года. Укажем их количество:
- Сохраним список в файл под именем *Пример 10. Безопасность*.

#### **Пример 11.**

**Найдем комментарии по вопросу ограничения доступа к информации, опубликованные начиная с 2023 года.**

- В строку **Базового поиска** введем *ограничение доступа к информации* и нажмем кнопку найти
- Из списка откроем статью 9. Ограничение доступа к информации Федерального закона от 27 июля 2006 г. № 149-ФЗ «Об информации, информационных технологиях и о защите информации».
- Построим список документов, ссылающихся на эту статью. Для этого слева от названия статьи 9 щелкнем по значку (Связи фрагмента) и выберем команду ссылки на фрагмент.
- С помощью фильтра отберем из этого списка комментарии, опубликованные с 1 января 2023 года. Сколько таких документов?
- Сохраним полученный список в файл под именем *Пример 11. Ограничение доступа*.

Если при изучении документа вам потребовалось ознакомиться с другими материалами, в которых рассмотрены подобные вопросы, воспользуйтесь функцией системы ГАРАНТ **Похожие документы**. Найти похожие документы очень просто – для этого достаточно нажать на панели инструментов кнопку  $\leftrightarrow$  и выбрать одноименную вкладку.

#### **Пример 12.**

**Используя функцию Похожие документы, построим список дополнительных материалов к письму Департамента налоговой политики Минфина России от 25 июля 2023 г. № 03-04-07/69247.**

- Найдем и откроем письмо Департамента налоговой политики Минфина России от 25 июля 2023 г. № 03-04-07/69247.
- Нажмем кнопку (Связи документа) на панели инструментов.
- Выберем вкладку **Похожие документы**. Укажем количество документов в списке:

## **КРАТКИЕ ВЫВОДЫ**

- ✔ Все документы в системе ГАРАНТ проходят юридическую обработку, в процессе которой:
	- расставляются гиперссылки;
	- документы со сложной внутренней структурой снабжаются оглавлением;
	- добавляются юридические комментарии, облегчающие изучение документа;
	- материалы сопровождаются исчерпывающей справочной информацией (вкладка **О документе / Справка**);
	- составляется краткий обзор документа (вкладка **О документе / Аннотация**).
- ✔ Любой документ или его часть можно сохранить в файл или распечатать. При этом в файл переносятся в том числе и внешние ссылки документа.
- ✔ В системе ГАРАНТ действующий документ всегда открывается в актуальной редакции. Для получения редакции, которая действовала или будет действовать на интересующую дату, необходимо воспользоваться **Машиной времени**.
- ✔ Функция **Сравнение редакций** позволяет в удобной и наглядной форме определить, что именно изменилось в документе. Если при сравнении редакций выбрать вкладку **Только изменения**, то на экране будут представлены только изменившиеся фрагменты документа. Кроме того, полученную таблицу можно будет сохранить или распечатать.
- ✔ Построение связей к документу или его фрагменту удобная функциональная возможность, позволяющая всесторонне изучить интересующую правовую проблему.
- ✔ Благодаря интеллектуальному алгоритму, отбирающему похожие документы, вы можете быстро переходить к списку материалов, близких по содержанию и тематике к открытому документу.

## **ВОПРОСЫ К ЗАНЯТИЮ 3**

- 1. В чем заключается юридическая обработка документов, подключаемых в систему ГАРАНТ?
- 2. Как узнать, когда нормативный правовой акт вступил в силу?
- 3. Где находится информация об официальной публикации документа?
- 4. Какая информация переносится в файл при сохранении выделенного фрагмента документа?
- 5. Как можно наглядно сравнить редакции документа?
- 6. Чем отличаются функции инструмента **Поиск редакции на дату** от функций инструмента **Машина времени**?
- 7. Какие задачи помогают решить списки ссылок на документ?
- 8. Для чего важно знать документы, на которые ссылается открытый документ?
- 9. Как найти похожие документы?
- 10. Что такое интеллектуальная ссылка?

# **ЗАДАЧИ ДЛЯ САМОСТОЯТЕЛЬНОГО РЕШЕНИЯ**

# **КОММЕНТАРИИ ГАРАНТА. СПРАВКА И АННОТАЦИЯ К ДОКУМЕНТУ**

1. Укажите номер статьи Гражданского кодекса РФ, в которой законодателем, по-видимому, была допущена опечатка (задайте в тексте кодекса поиск контекста *опечатка*):

Установите на эту статью закладку *Задача 1. Опечатка*.

2. Определите дату введения в действие (вступления в силу) следующих документов:

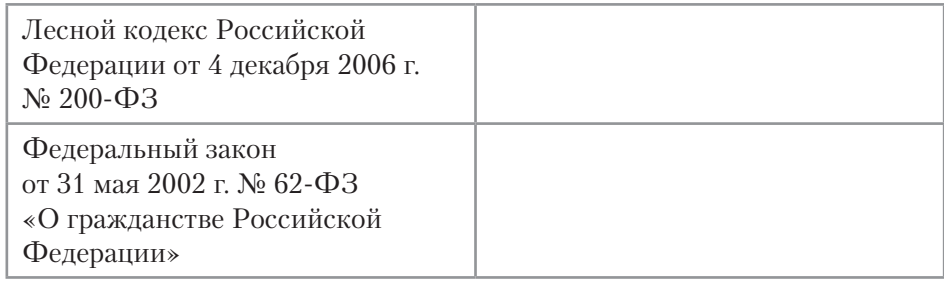

- 3. В каком номере «Российской газеты» был опубликован Федеральный закон от 10 декабря 2003 г. № 173-ФЗ «О валютном регулировании и валютном контроле» (укажите номер и дату издания)?
- 4. С помощью вкладки **Аннотация** к Федеральному закону от 27 июля 2006 г. № 152-ФЗ «О персональных данных» найдите информацию о том, относятся ли к персональным данным сведения о дате рождения:
- 5. Когда вступила в силу последняя редакция статьи 15.27.1 КоАП РФ?

## **РИСУНКИ И ВСТРОЕННЫЕ ОБЪЕКТЫ**

- 6. Найдите форму типового договора социального найма жилого помещения, утвержденную постановлением Правительства РФ от 21 мая 2005 г. № 315, откройте ее в редакторе MS Word. Сохраните договор в файл под именем *Задача 6. Договор социального найма*.
- 7. Найдите документ, в котором определена государственная наградная система Российской Федерации. Найдите рисунок нагрудного знака к почетному званию «Летчик-космонавт Российской Федерации». Сохраните этот рисунок в файл под именем *Задача 7. Нагрудный знак*.

## **CОХРАНЕНИЕ ДОКУМЕНТОВ**

- 8. Найдите документ, подготовленный экспертами компании «Гарант», примерную форму положения о защите, хранении, обработке и передаче персональных данных работников. Сохраните его в файл в формате PDF под именем *Задача 8. Персональные данные*.
- 9. В Федеральном законе «О рекламе» найдите определение недобросовестной рекламы. Ответ оформите в виде файла формата RTF и сохраните его под именем *Задача 9. Недобросовестная реклама*. Укажите статью закона, в которой дано это определение:

## **РЕДАКЦИИ ДОКУМЕНТА**

- 10. Сколько редакций у Трудового кодекса Российской Федерации (редакции пронумерованы)?
- 11. Найдите первоначальную редакцию Федерального закона от 7 февраля 2011 г. № 3-ФЗ «О полиции». Сохраните ее в файл под именем *Задача 11. О полиции*.
- 12. Сравните действующую и предыдущую редакции Федерального закона «Об электронной подписи». Сохраните сравнение редакций (только изменившиеся статьи) в файл под именем *Задача 12. ЭЦП*.
- 13. Сравните редакции № 99 и № 100 Федерального закона «Об образовании в Российской Федерации». Какие статьи были дополнены?
- 14. Каким федеральным законом были определены внесудебные меры по прекращению нарушения авторских прав по заявлению правообладателя, когда они вступили в силу?
- 15. 28 января 2022 года был установлен факт перемещения немаркированной алкогольной продукции. Укажите размер штрафа за это правонарушение, налагаемого на гражданина: Установите закладку на статье документа, где вы нашли ответ, под именем *Задача 15. Алкоголь*.
- 16. 21 июня 2021 года адвокат Иванов И.П. был привлечен к административной ответственности за разглашение сведений своего клиента. Укажите размер штрафа за это правонарушение: Установите закладку на статье документа, где вы нашли ответ, под именем *Задача 16. Адвокат*.
- 17. Придумайте свою задачу, для решения которой необходимо воспользоваться инструментом **Машина времени** (подсказка – правовая норма должна измениться).

Укажите содержание актуальной правовой нормы, регулирующей правоотношения.

Установите закладку под именем *Задача 17.1* в документе.

Укажите содержание правовой нормы на выбранную вами дату.

Установите закладку в недействующей редакции под именем *Задача 17.2*.

18. В каком нормативном правовом акте определялось понятие трудового договора 1 января 2002 года?

Установите закладку в этом документе под именем *Задача 18. Трудовой договор*.

## **СВЯЗИ ДОКУМЕНТА. ПОХОЖИЕ ДОКУМЕНТЫ**

- 19. Постройте список статей, ссылающихся на Федеральный закон от 29 июля 2004 г. № 98-ФЗ «О коммерческой тайне». Отберите из него статьи, опубликованные в 2023 году. Сколько их? \_\_\_\_\_\_\_\_\_\_\_\_\_\_\_\_\_\_. Сохраните список документов в файл под именем *Задача 19. Коммерческая тайна\_ ссылки на документ*.
- 20. Найдите документы высших судов, которые ссылаются на пункт 2 статьи 23 Конституции РФ. Сколько их? . Сохраните список документов в файл под именем *Задача 20. Тайна сообщений*.
- 21. Постройте список документов, ссылающихся на постановление Правительства РФ от 28 июля 2018 г. № 884. Сколько в нем документов вида Судебная практика? Найдите похожие документы к этому постановлению. Укажите их количество:
- 22. Постройте список дополнительных материалов для перечисленных ниже документов, используя функцию **Похожие документы**:

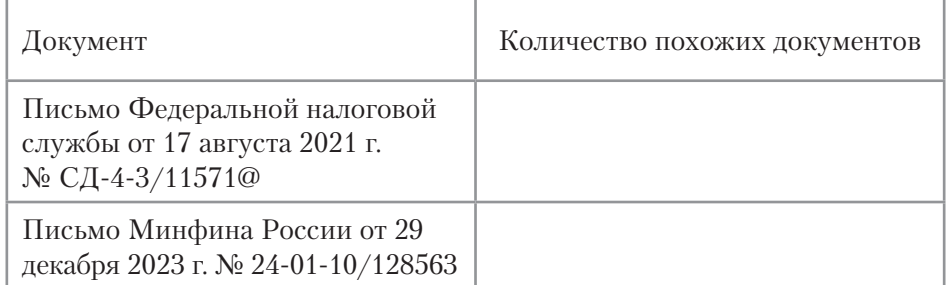

Для закрепления полученных знаний предлагаем выполнить тест к занятию 3 на студенческом портале [edu.garant.ru](https://edu.garant.ru/?utm_source=brochure&utm_medium=prakticum&utm_campaign=spring24) в разделе **Проверяем знания системы ГАРАНТ**: [http://edu.garant.ru/garant/test/online/.](https://edu.garant.ru/garant/test/online/?utm_source=brochure&utm_medium=prakticum&utm_campaign=spring24)